# HAI206E Logique – TP1

**Objectifs** : Se familiariser avec le logiciel Digital (https://github.com/hneemann/Digital). Reconnaître des circuits logiques et voir quelques applications.

## **Présentation de l'outil :**

Digital est un simulateur simple utilisé pour simuler un circuit numérique. Les portes logiques sont connectées ensemble avec des fils et le comportement du circuit créé peut être simulé. Les utilisateurs peuvent interagir avec la simulation soit en appuyant sur des boutons ou en fixant des valeurs sur les entrées du circuit.

Comme premier exemple, un circuit sera construit afin de réaliser la fonction un MUX à deux entrées. Depuis la fenêtre principale, un menu « Composantes » permet de sélectionner divers éléments pour construire une schématique.

Après que tous les composants ont été sélectionnés et placés, utilisez la souris pour créer des connexions entre les points bleus et les points rouges. Vous devriez obtenir le schéma de la figure ci-dessous.

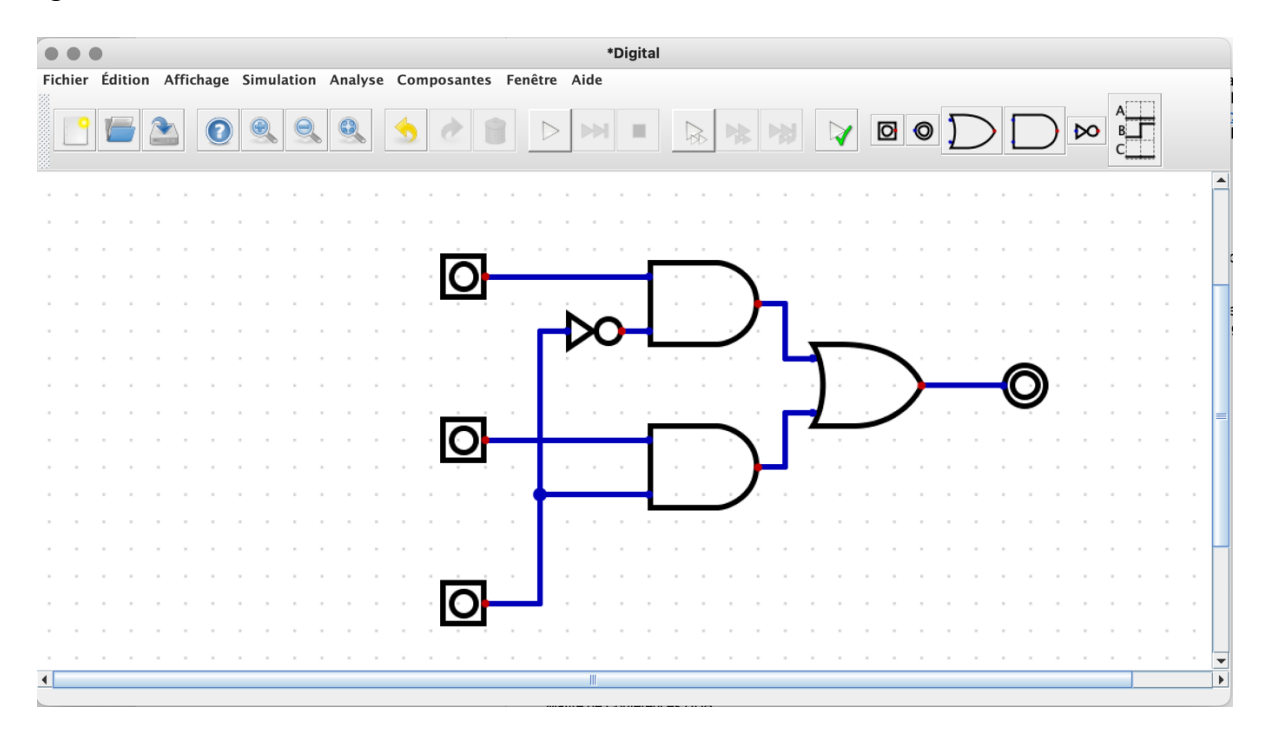

Il faut aussi nommer les entrées et sortie du circuit. Pour ce faire, cliquez avec le bouton droit de la souris sur chaque entrée et sortie et définissez un nom.

Afin de lancer la simulation de la schématique, cliquez sur le bouton « Play » situé dans la barre d'outils. Après avoir lancé la simulation, la couleur des fils, des entrées et des sorties change. Le vert pâle indique un '1' logique, tandis que le vert foncé indique un '0' logique.

Dans le menu « Analyse » sélectionner « Analyse ». Cette fonction effectue une analyse du circuit en cours. Cependant, il est seulement possible de la faire si toutes les entrées et sorties

sont étiquetées correctement. La table de vérité du circuit simulé apparaît dans une nouvelle fenêtre. Sous la table, vous pouvez voir l'expression algébrique associée au circuit.

A ce stade, il est aussi possible de sauvegarder votre circuit. Le nom que vous donnerez permettra de réutiliser cette fonction de manière hiérarchique. Cette nouvelle fonction peut ensuite être ajouté à un nouveau circuit grâce le menu « Composantes » « Personnalisé ».

#### **Exercice 1 : Addition binaire**

a) Rappelez la table de vérité d'un additionneur complet de 1 bit où  $r_{i-1}$  est la retenue précédente et ri et la retenue générée :

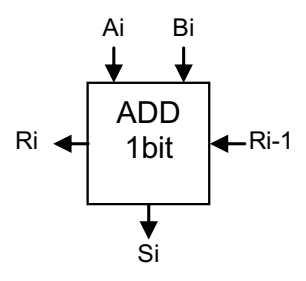

- b) Déterminez les équations simplifiées de  $s_i$  et de  $r_i$  en fonction de  $a_i$ ,  $b_i$  et  $r_{i-1}$ .
- c) Réalisez l'additionneur ADD1.
- d) Vérifiez le fonctionnement complet de l'additionneur.
- e) Concevez un circuit ADD4 réalisant l'addition de deux mots de 4 bits 'A','B'.
- f) Vérifiez le fonctionnement complet de l'additionneur.

## **Exercice 2 : Étude des bascules**

- a) Créez et vérifiez une bascule RS NOR
- b) Créez et vérifiez une bascule RS NAND
- c) Vérifiez le fonctionnement de la bascule RS disponible dans l'outil. Est-ce une type NAND ou NOR ?
- d) Vérifiez le fonctionnement de la bascule D (D flip-flop) disponible dans l'outil.

#### **Exercice 3 : Câblage d'un bus**

Sur le schéma suivant vous pouvez distinguer une partie adresse (bus d'adresse) qui détermine où les données doivent être écrites, le bus de données D0 à D3, une partie synchronisation qui déclenche l'opération d'écriture dans un des deux registres (R0 ou R1) et enfin les registres dont les contenus sont affichés par des diodes qui s'allument à l'état haut.

- a) Réaliser le circuit ci-dessous.
- b) Finalisez ce schéma en câblant le fil de synchronisation de telle sorte qu'une impulsion sur ce fil déclenche l'écriture du bus de données dans les registres R0 ou R1 en fonction de la valeur appliquée sur le bus d'adressage.

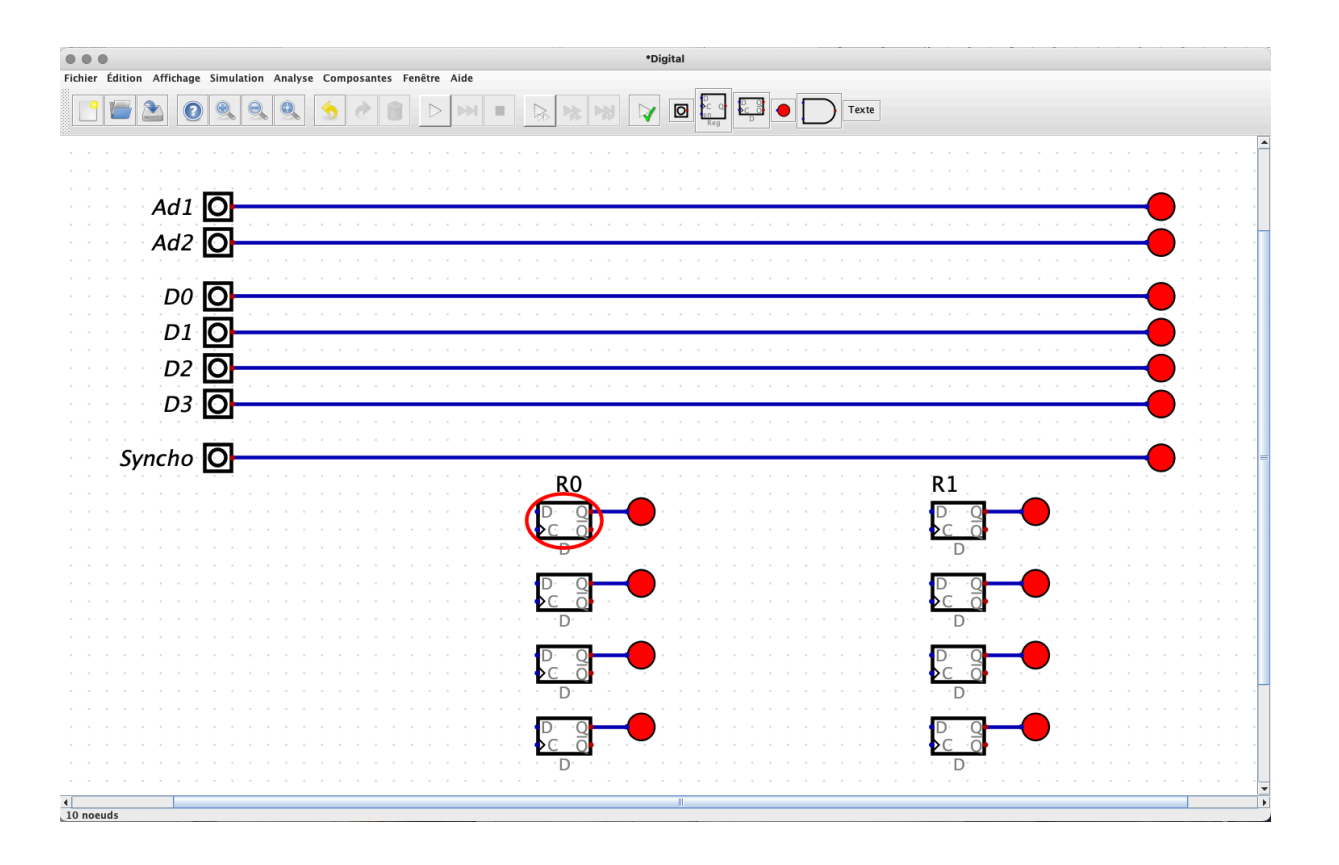

## **Exercice Complémentaire : Décodeur BCD 7-segments**

Étudiez le composant 7448 disponible dans « Bibliothèque » « DIL Chips » « 74XX ». Ce composant est un décodeur BCD 7-segments actif à l'état haut permettant de commander un afficheur 7-segments. Utilisez l'aide en ligne pour le câbler et utilisez par exemple ce composant avec l'ADD4 de l'exercice 2 afin d'assurer l'affichage du résultat de l'addition.